# **Transfert des notes de Moodle vers le SNW (Saisies des notes par le Web)**

## **ETAPE 1 : Extraire le fichier de SNW**

• Se connecter à *l'intranet* du site de l'Université de Savoie : http://www.univ-savoie.fr/ puis aller dans « *MES OUTILS* » et cliquer sur « *Saisies des notes par le web (SNW)* »

Sinon accès direct : https://snw.grenet.fr/snw-web\_APOSAV

- Cliquer sur le *nom du cours* voulu (s'aider du code *idnumber* de Moodle pour ne pas se tromper)
- Cliquer sur « *extraire fichier* »
- *Enregistrer* le fichier et ensuite le déplacer dans le dossier voulu (« notes 2016 » par exemple)

### **ETAPE 2 : Extraire le fichier de Moodle**

- *Vérifier* que les moyennes dans Moodle sont correctes (vérifier les paramètres du carnet de notes en « full view » - « aggregate non-empty grades », notes sur 20, etc-, puis vérifier sur quelques étudiants que le calcul de la moyenne du Moodle Work, puis de celle du Course Total/Note pour la scolarité sont correctes).
- Aller sur le *carnet de notes Moodle* du cours voulu et cliquer sur « *exporter* » puis « *excel spreadsheet* », cliquer ensuite sur « select all/none » et ne sélectionner que la note finale au semestre des étudiants (« *course total* » à la FD, « *note pour la scolarité* » au Bourget …) et finalement cliquer sur « submit ». *Enregistrer* le fichier au même endroit que le document SNW « .csv ».

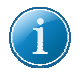

Dans Moodle l'ID number des étudiants correspond à leur code APOGEE précédé de "apo-"

• Une fois le fichier ouvert sous Excel, cliquer sur « remplacer » (tout à droite de l'onglet « accueil » d'Excel, cliquer sur « Rechercher et sélectionner » puis « remplacer »). Entrer « *apo*-» dans « *rechercher* » et ne rien entrer dans « *remplacer par* », enfin cliquer sur « remplacer tout ».

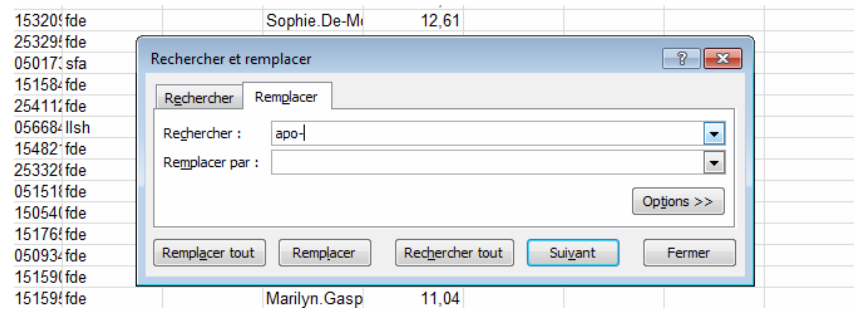

• Le fichier est maintenant prêt.

# **ETAPE 3 : Transférer les notes du fichier Moodle vers le fichier SNW**

- Lancer Excel et ouvrir le fichier SNW « .csv »
- Se placer sur la cellule du premier étudiant de la *colonne « note »* (a).
- Cliquer sur le bouton *« ƒx »* situé à gauche de la barre des formules (autre moyen : cliquer sur l'onglet formule puis sur « insérer une fonction » et sélectionner la *fonction « RECHERCHEV »*).

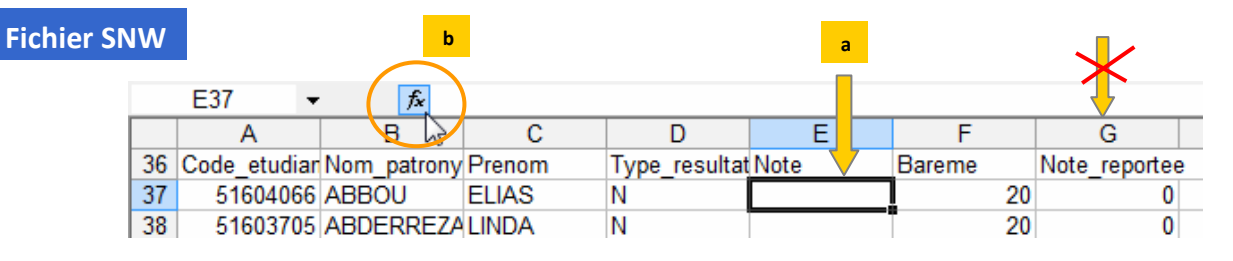

• Dans la fenêtre qui apparaît « Arguments de la fonction », cliquer sur le bouton en fin de première ligne (1) et sélectionner la *cellule du code du premier étudiant* (c).

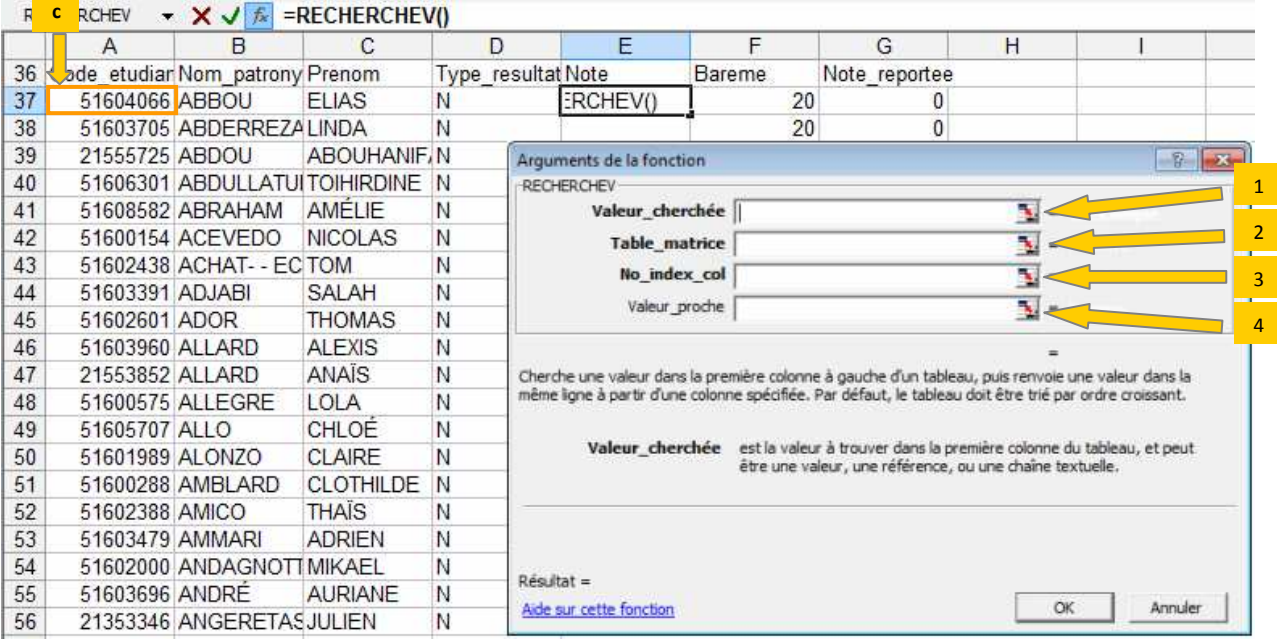

• Dans la fenêtre « Arguments de la fonction », cliquer sur le bouton en fin de deuxième ligne (2), retourner sur le document Excel (avec les notes de Moodle) et sélectionner plusieurs colonnes *de la colonne « ID number » jusqu'à la colonne contenant les notes à récupérer*.

se transofrme en flèche cliquer Mettre le curseur sur l'en-tête de la colonne ID number. Quand il sur la souris et la déplacer sur la droite en maintenant appuyé.

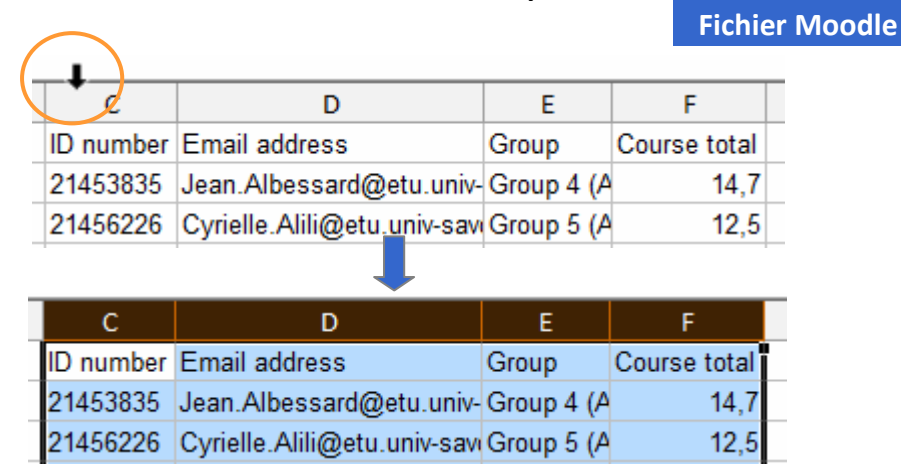

- Dans la troisième ligne (3) de la fenêtre « Arguments de la fonction », entrer le *nombre « 2* » qui correspond à la deuxième colonne sélectionnée, c'est-à-dire la colonne des adresses email pour vérifier que la formule fonctionne bien.
- Dans la troisième ligne (4) de la fenêtre « Arguments de la fonction », entrer le mot *« FAUX »*
- Cliquer sur OK puis double-cliquer sur le carré situé en bas à droite de la cellule de la fonction pour *l'étendre* à tous les étudiants.

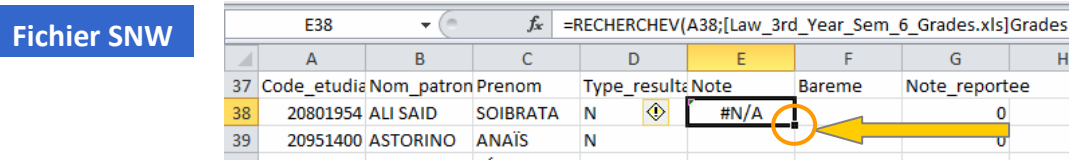

- *Vérifier* que les adresses email qui s'affichent correspondent bien aux étudiants dont les noms et prénoms sont présents dans les colonnes B et C.
- pour ensuite changer le numéro de la colonne dans la formule : *remplacer le nombre «2» par le*  nombre « 4 » c'est-à-dire la 4<sup>ème</sup> colonne de la sélection à partir de « ID number », soit la colonne des notes. Taper sur la touche Entrée du clavier pour valider la modification.

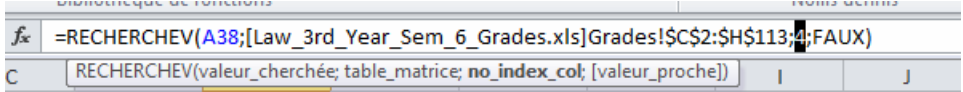

• Double-cliquer sur le carré en bas à droite de la cellule pour *étendre la fonction* à toutes les lignes.

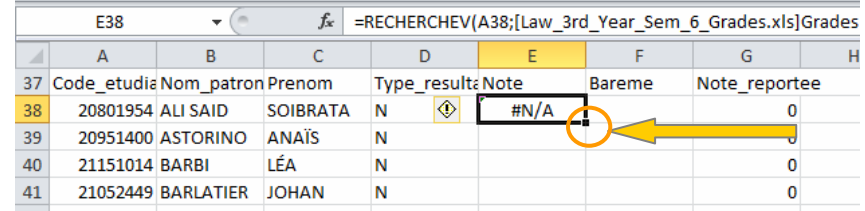

• Sélectionner la ligne contenant l'intitulé des colonnes (ligne 37) avant de cliquer sur le menu « données » puis sur *« filtrer »* (en haut à droite de l'onglet « accueil » de Excel)

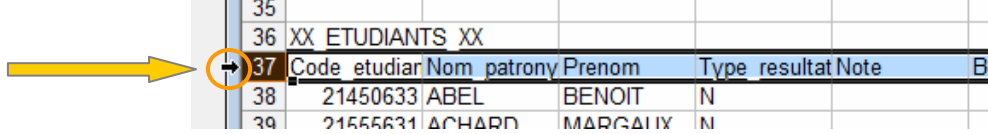

• Un petite flèche apparaît sur le côté de la cellule, cliquer dessus pour faire apparaître une fenêtre. Baisser le curseur jusqu'en bas et *désélectionner « #N/A » et « #VALEUR! »*.

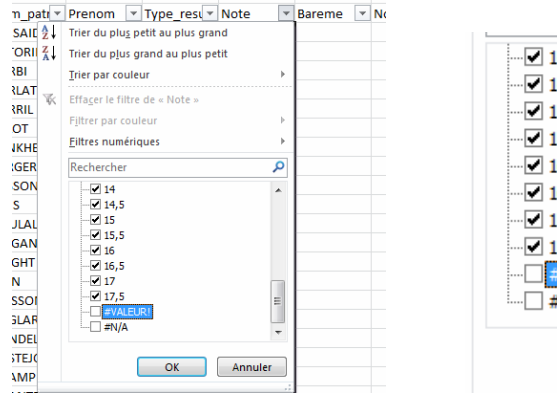

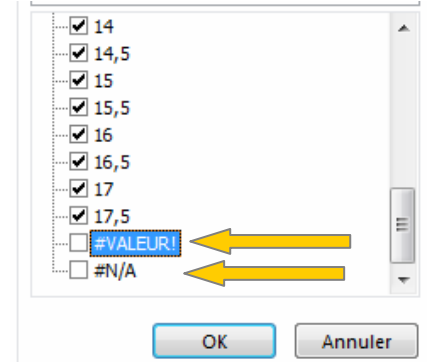

• Les étudiants concernés (c'est-à-dire inconnus ou sans notes) disparaîtront ; cliquer ensuite sur la cellule du premier étudiant en dessous de *barème et taper « 20* ». *Etendre* ensuite la note à toute la colonne en double-cliquant sur le carré en bas à droite de la cellule.

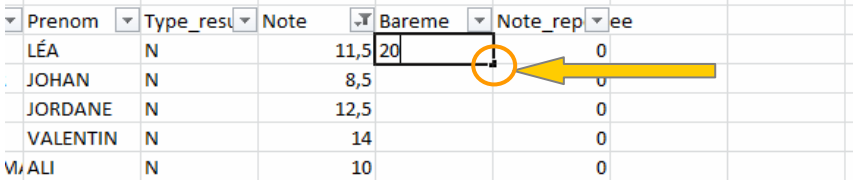

• Retourner ensuite sur la flèche maintenant en forme d'entonnoir de la cellule *«* Note *»*, cliquer deux fois sur « Sélectionner tout » pour décocher toutes les cases. Puis *sélectionner « #N/A » et « #VALEUR! »*

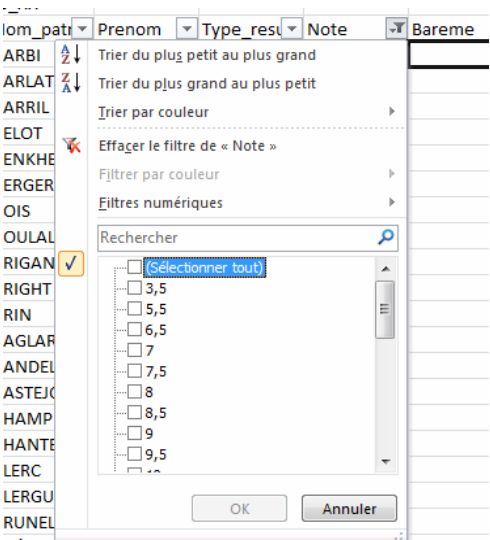

• Sélectionner et *copier et coller les étudiants concernés sur un document Word ou Excel* à sauvegarder sous un nom tel que « problèmes notes ANGL501 HIS »

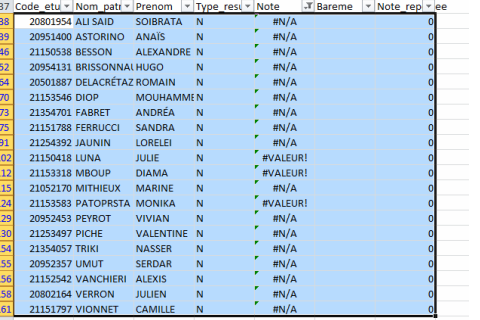

- *Effacer tous les « #N/A » et « #VALEUR ! »* et laisser les cellules vides
- Le fichier est maintenant prêt à être vérifié

#### **ETAPE 4 : Vérification**

- Se mettre sur le fichier Excel de notes Moodle, sur la cellule vide qui suit la note *du premier étudiant* (a) et insérer la fonction *« RECHERCHEV »* telle que cela a été fait sur l'autre document.
- Dans la fenêtre qui apparaît « Arguments de la fonction », cliquer sur le bouton en fin de première ligne (1) et sélectionner la cellule du *« ID number » du premier étudiant* (b).

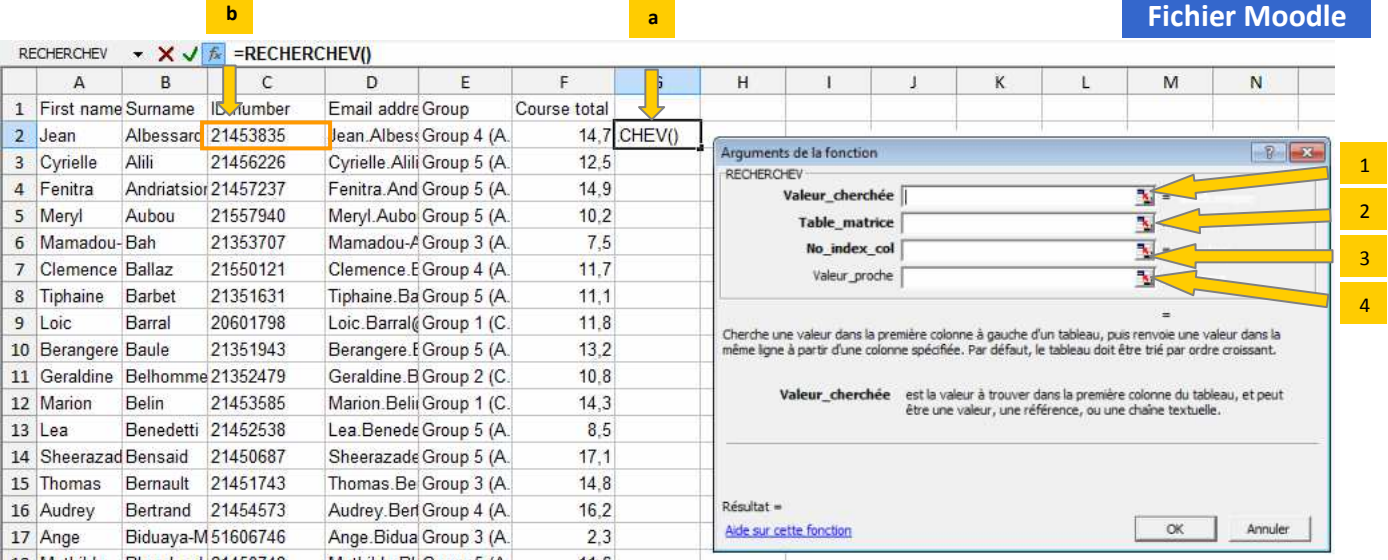

- Dans la fenêtre « Arguments de la fonction », cliquer sur le bouton en fin de deuxième ligne (2), retourner sur le document SNW ».csv » et sélectionner la *colonne « code\_étudiant »*.
- Dans la troisième ligne (3) de la fenêtre « Arguments de la fonction », entrer le *nombre « 1* » (car une seule colonne est selectionnée).
- Dans la troisième ligne (4) de la fenêtre « Arguments de la fonction », entrer le mot *« FAUX »*.
- *Etendre* la fonction en cliquant sur le carré en bas à droite de la colonne et *filtrer* ensuite à partir du haut de la colonne. Cliquer sur la flèche sur le côté de la cellule puis sur sélectionner tout pour décocher toutes les cases puis *sélectionner « #N/A ».*

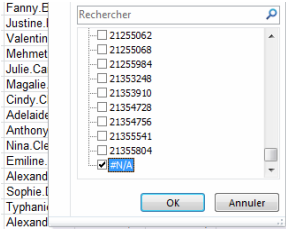

- *Copier et coller les lignes des étudiants concernés* sur le document Word « problèmes de notes ».
- Sur le document Word « problèmes de notes » vérifier que les étudiants qui y figurent ne sont *ni dispensés d'assiduité, ni inscrits dans une autre année/Moodle (LAP ou débutant par exemple).* Si c'est le cas, *entrer manuellement leur notes* dans le fichier SNW « .csv » et *supprimer* la ligne qui les concerne dans le document Word « problèmes de notes ».
- Pour les problèmes qui subsistent faire un *mail aux enseignants vacataires concernés* pour s'assurer qu'il n'y a pas eu de problème de saisies de notes. Après le retour de l'ensemble des enseignants vacataires, transmettre le fichier Word « problèmes de notes » *à la scolarité*.

## **ETAPE 5 : Import des notes sur le site SNW**

• Sur la page du cours du *site « Saisies des Notes par le Web (SNW) »* cliquer sur *« importer fichier »* puis sélectionner le fichier « .csv ». Une fois les notes importées, choisir quelques étudiants et comparer les notes affichées à celles de Moodle pour *vérifier* qu'il n'y a pas d'erreurs.

*Créé par Elodie Barrois en avril 2014 et mis à jour en janvier 2017 par l'équipe Moodle LANSAD*